#### Blackrice  $O$ Creative Studio 黑米創意工作室

# 演出音樂音效控制 與編程(基礎)

Programming and Control Sound Cue in **Performance** (Basic)

賴韋佑

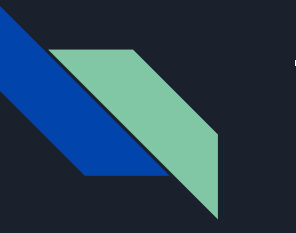

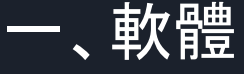

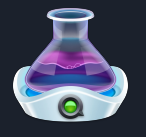

Qlab (Mac OS only)

USD 399 (Pro Audio)

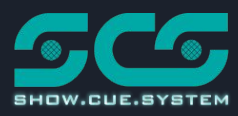

Show Cue System (Windows only )

USD149 (Professional)

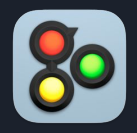

Go Button (iOS only)

USD99.99 (Professional)

Live

Ableton Live (Mac/Win)

USD449 (Standard)

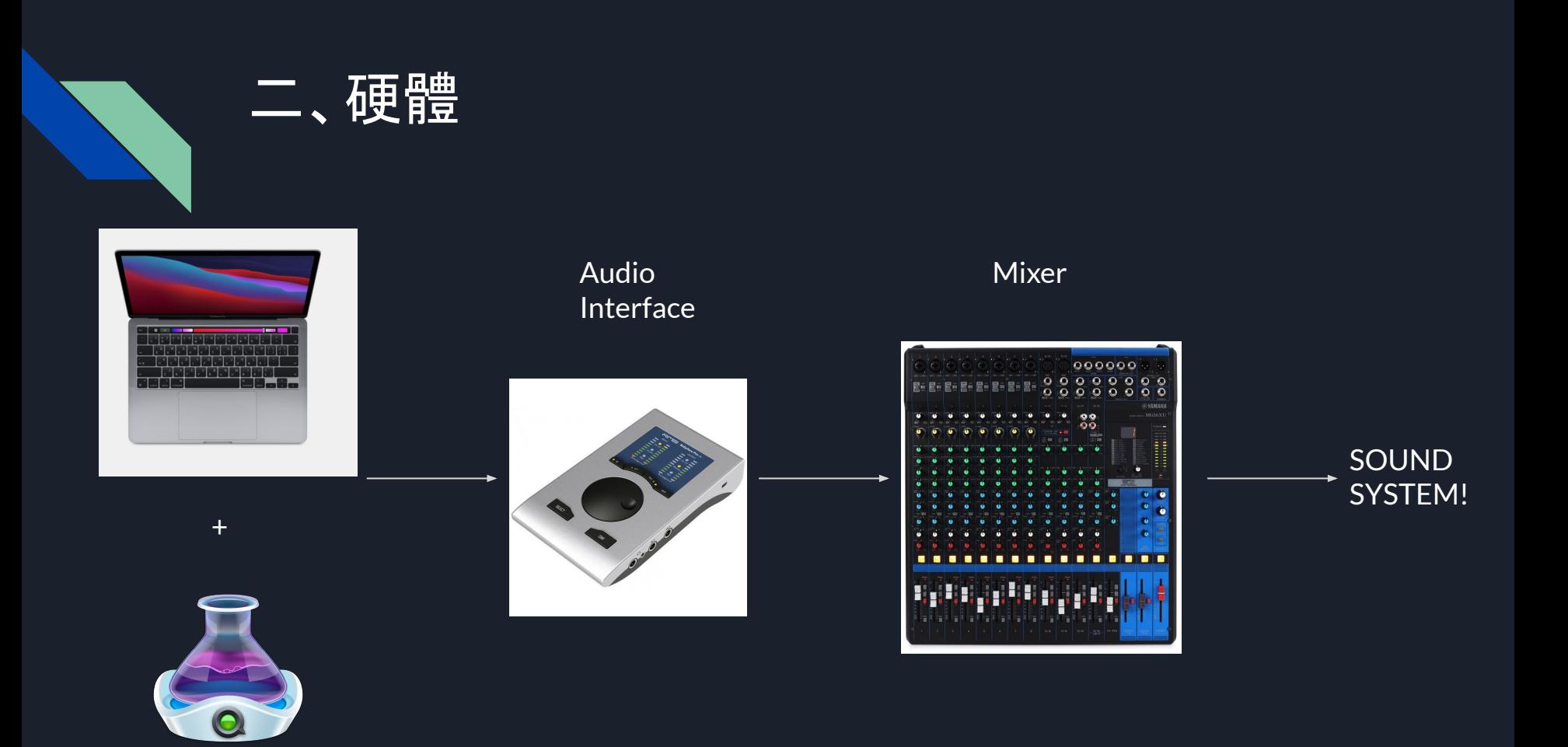

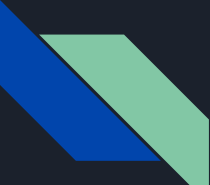

# 三、控制器

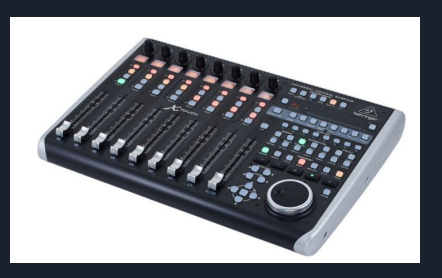

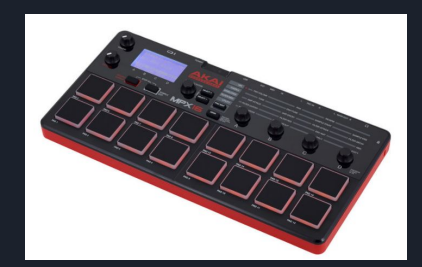

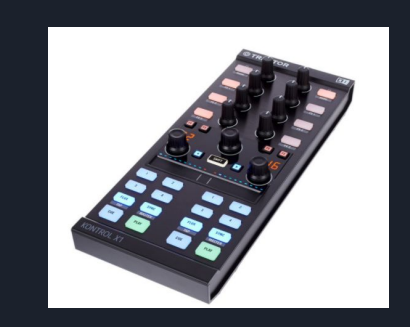

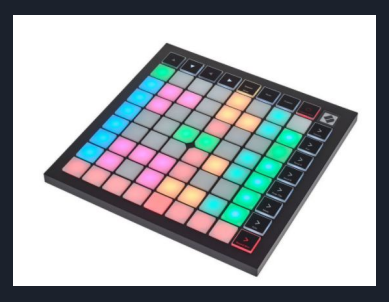

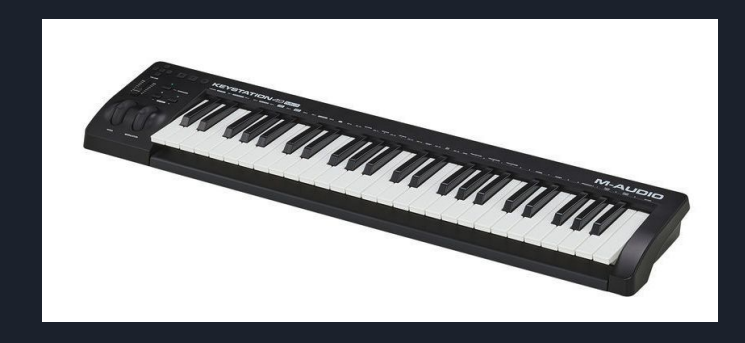

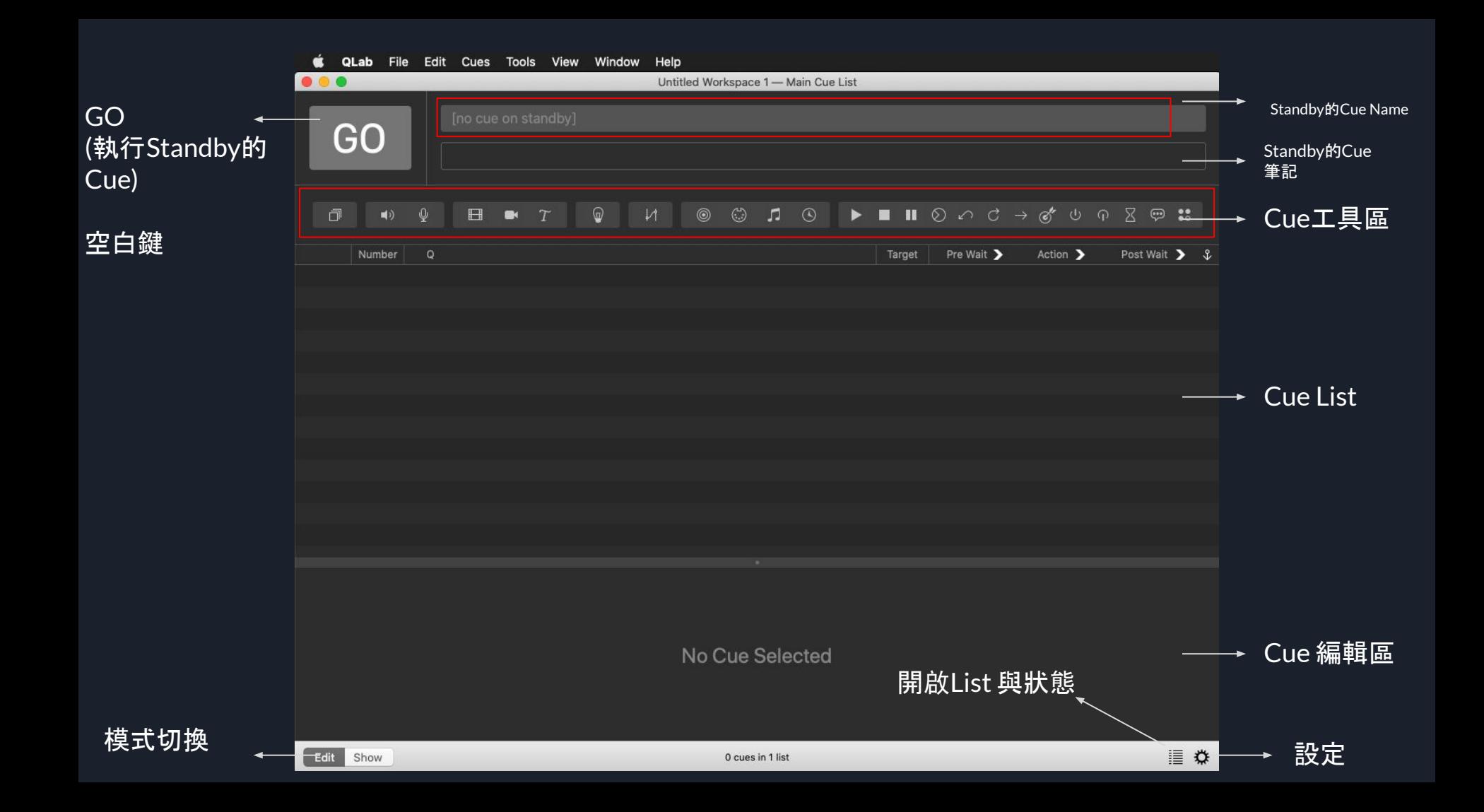

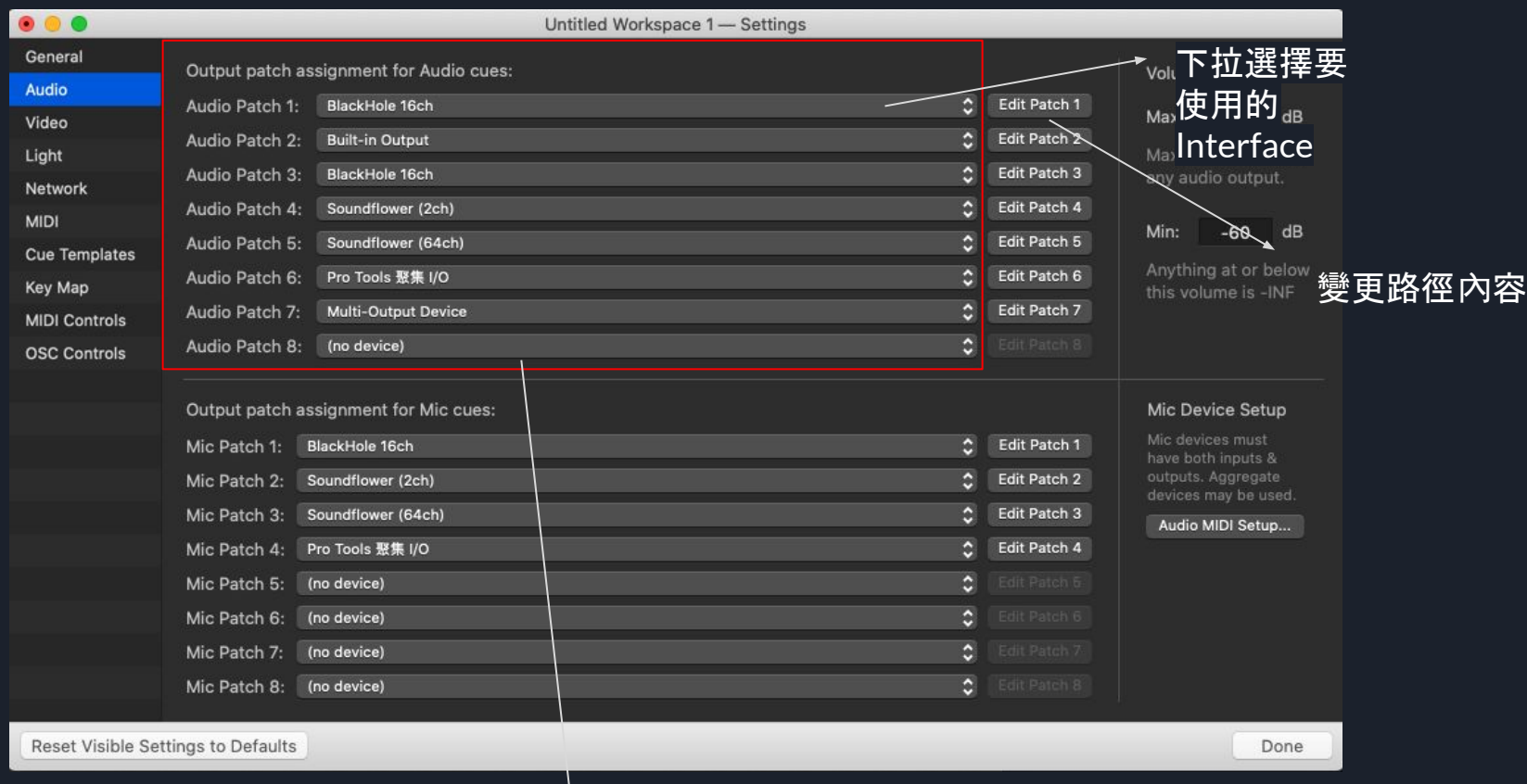

可設定8種 不同路徑至 Interface

╈

#### $\bullet\bullet\bullet$

Untitled Workspace 1-Editing Audio Patch 1

### Cue輸出,可自 訂名稱例如:

Main L,R Monitor US Monitor Sub-Woofer

Vocal Mix

Reverb

etc.

#### 最多可有64組

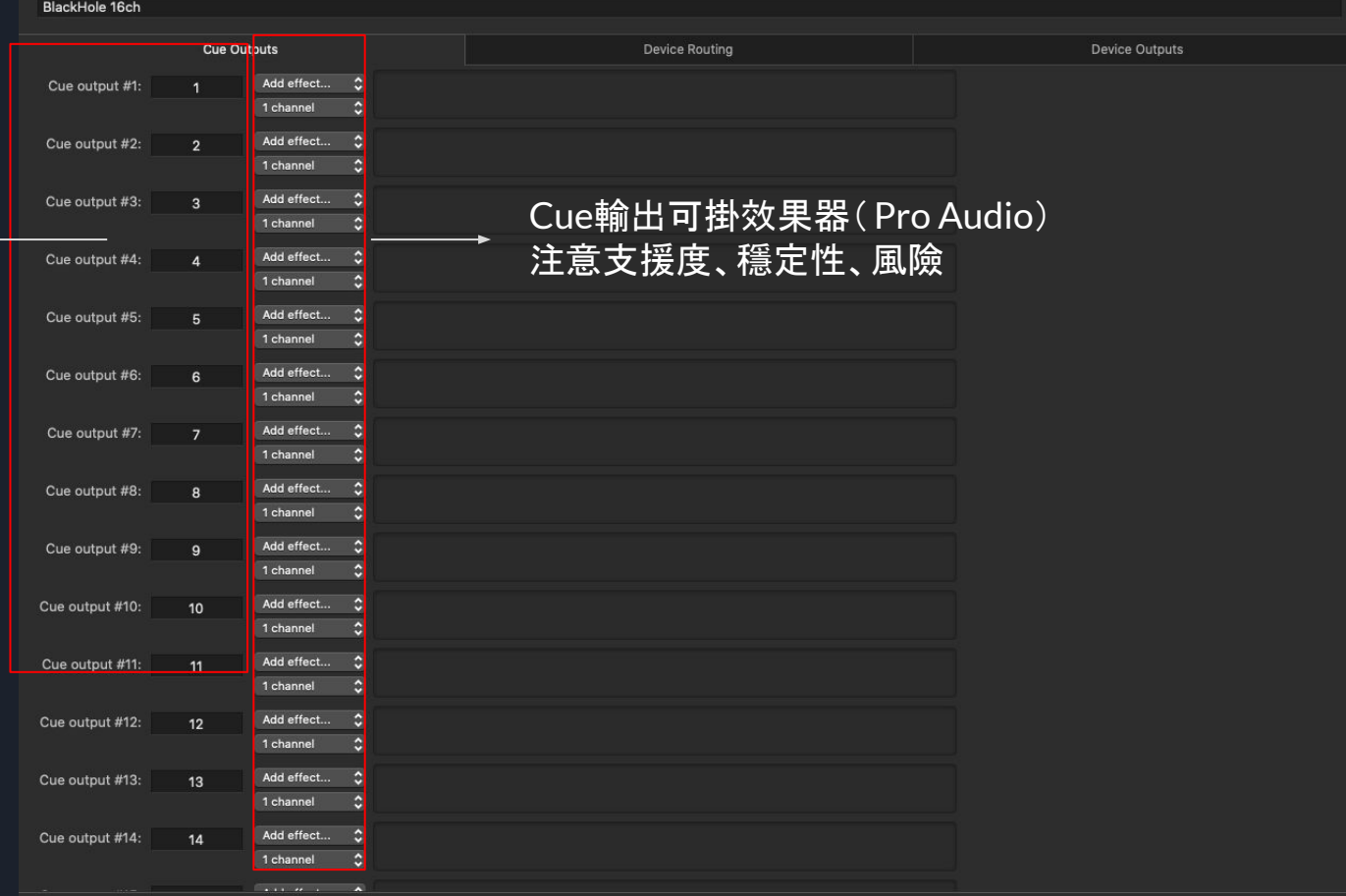

**Reset to Defaults** 

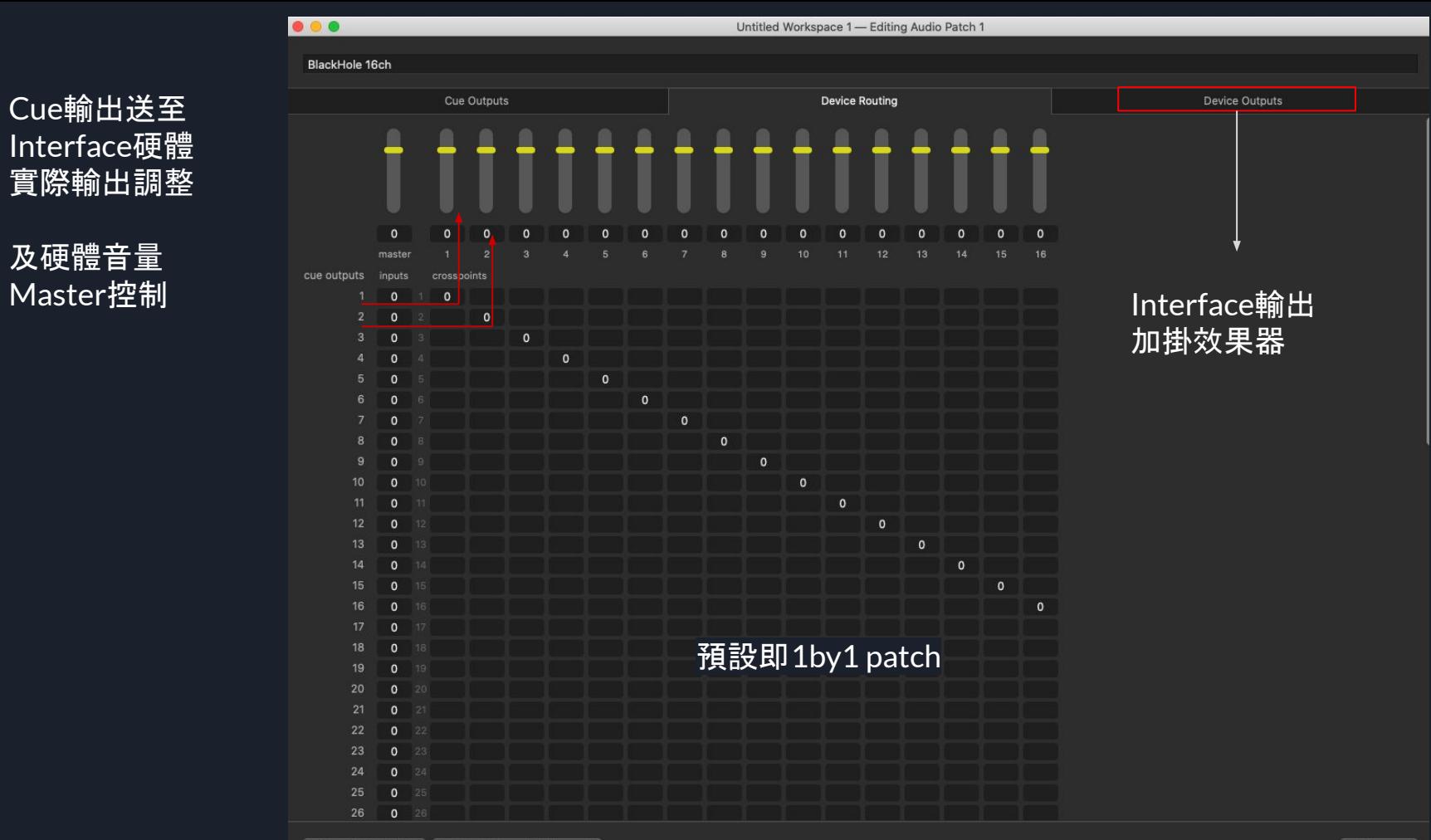

**Reset to Defaults** Use levels from device... C

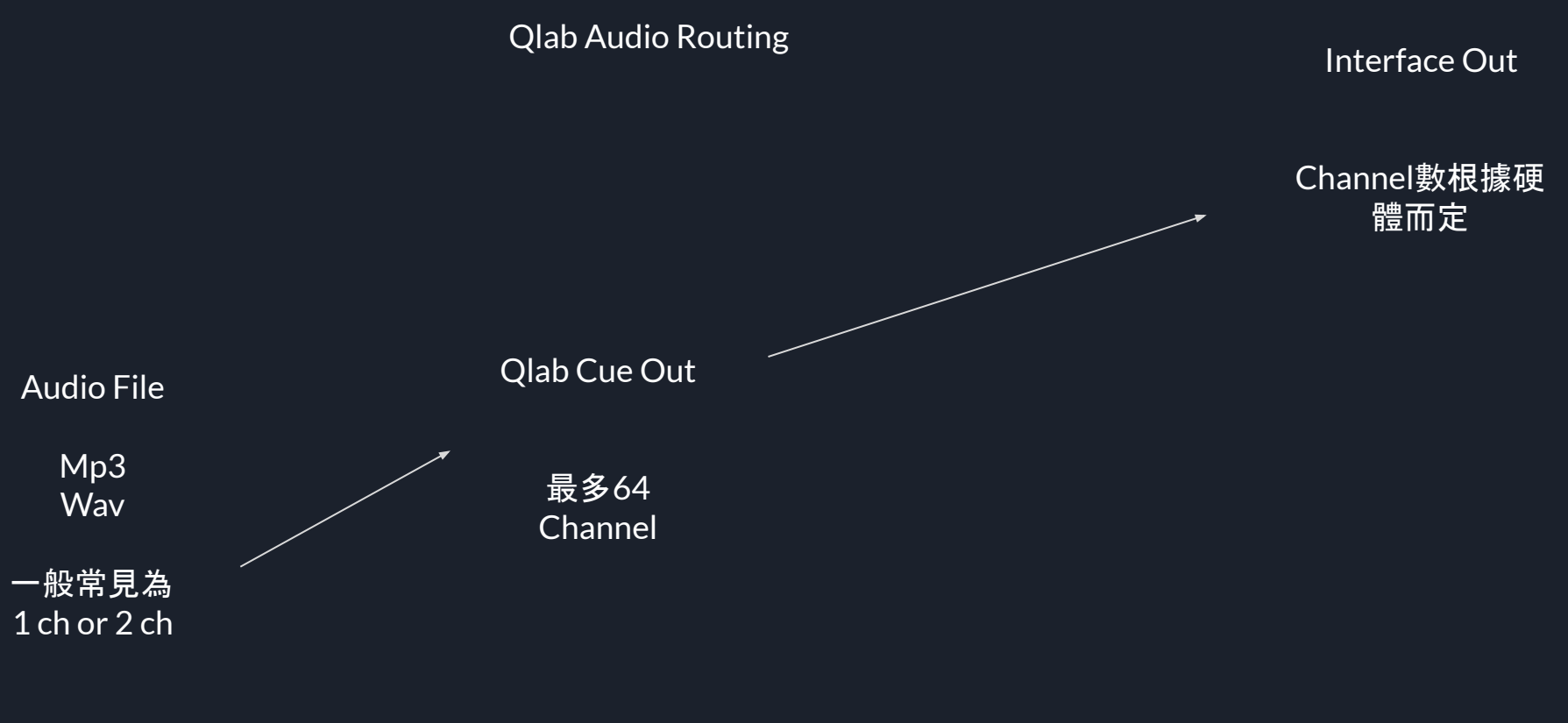

多軌(Poly-wav)

#### 建立一個Audio Cue

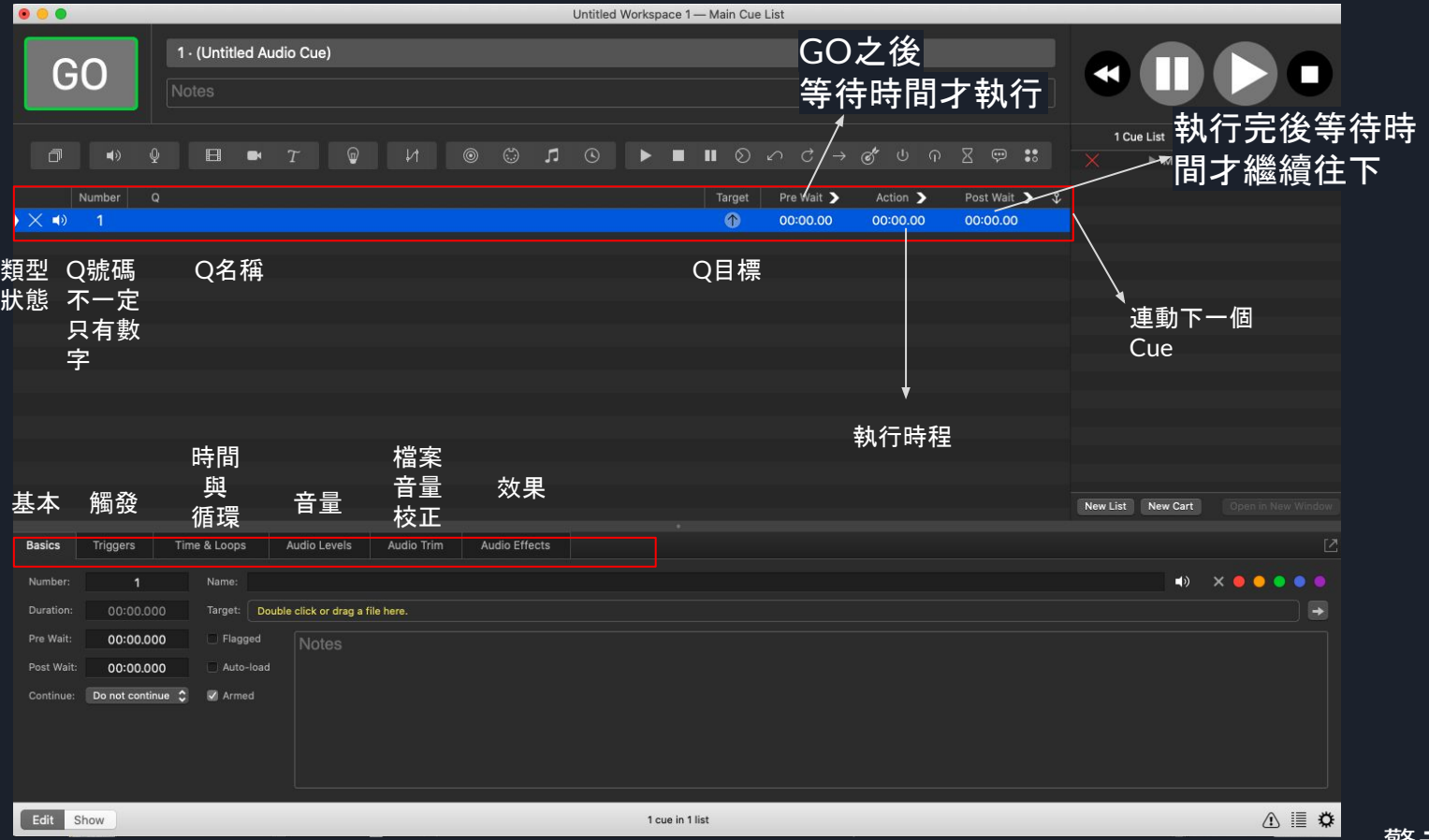

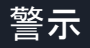

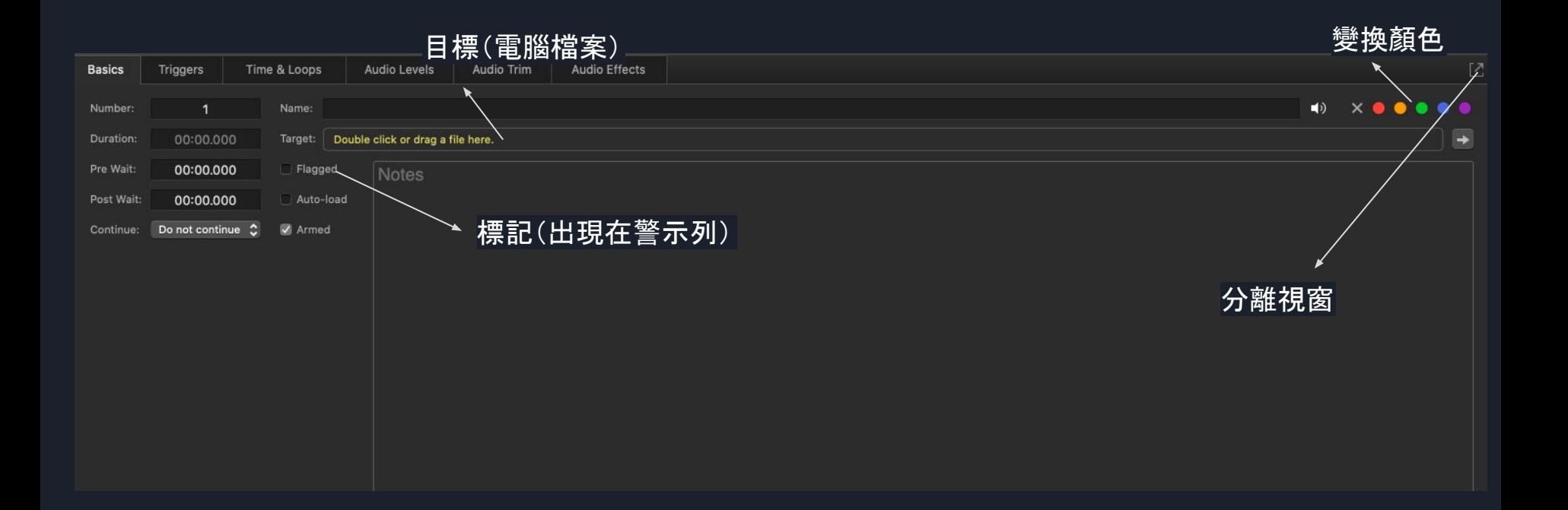

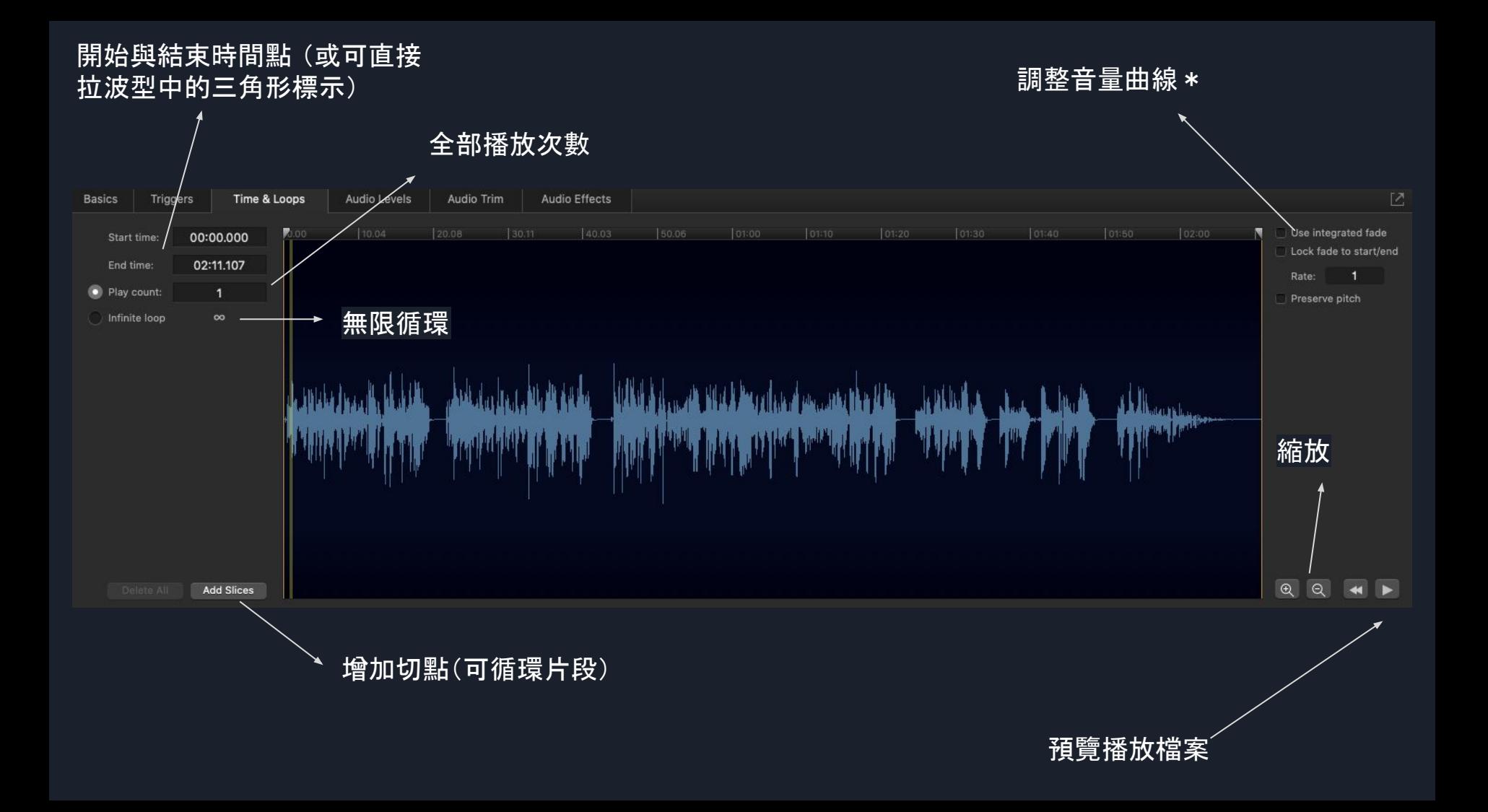

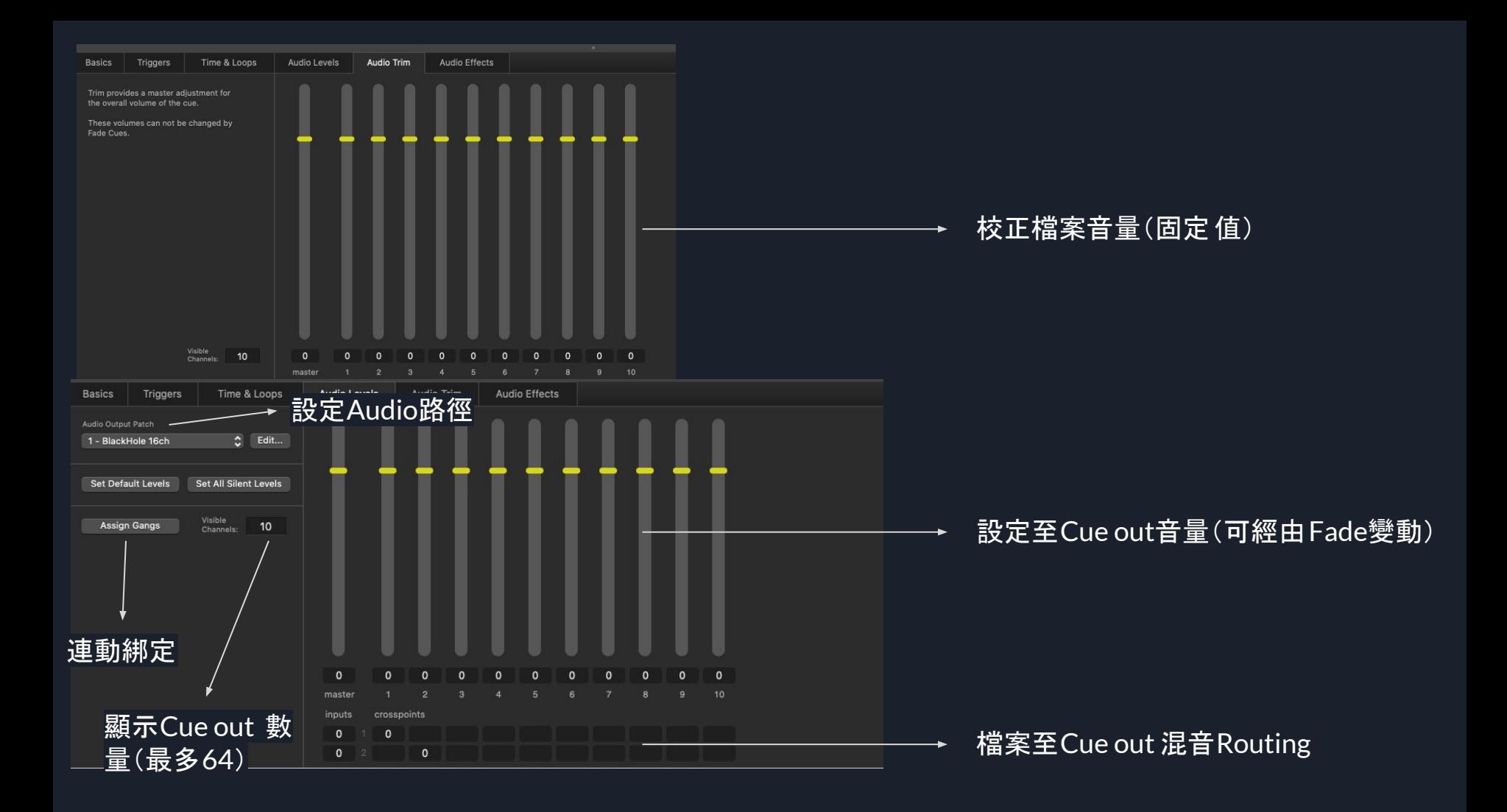

#### Fade Cue

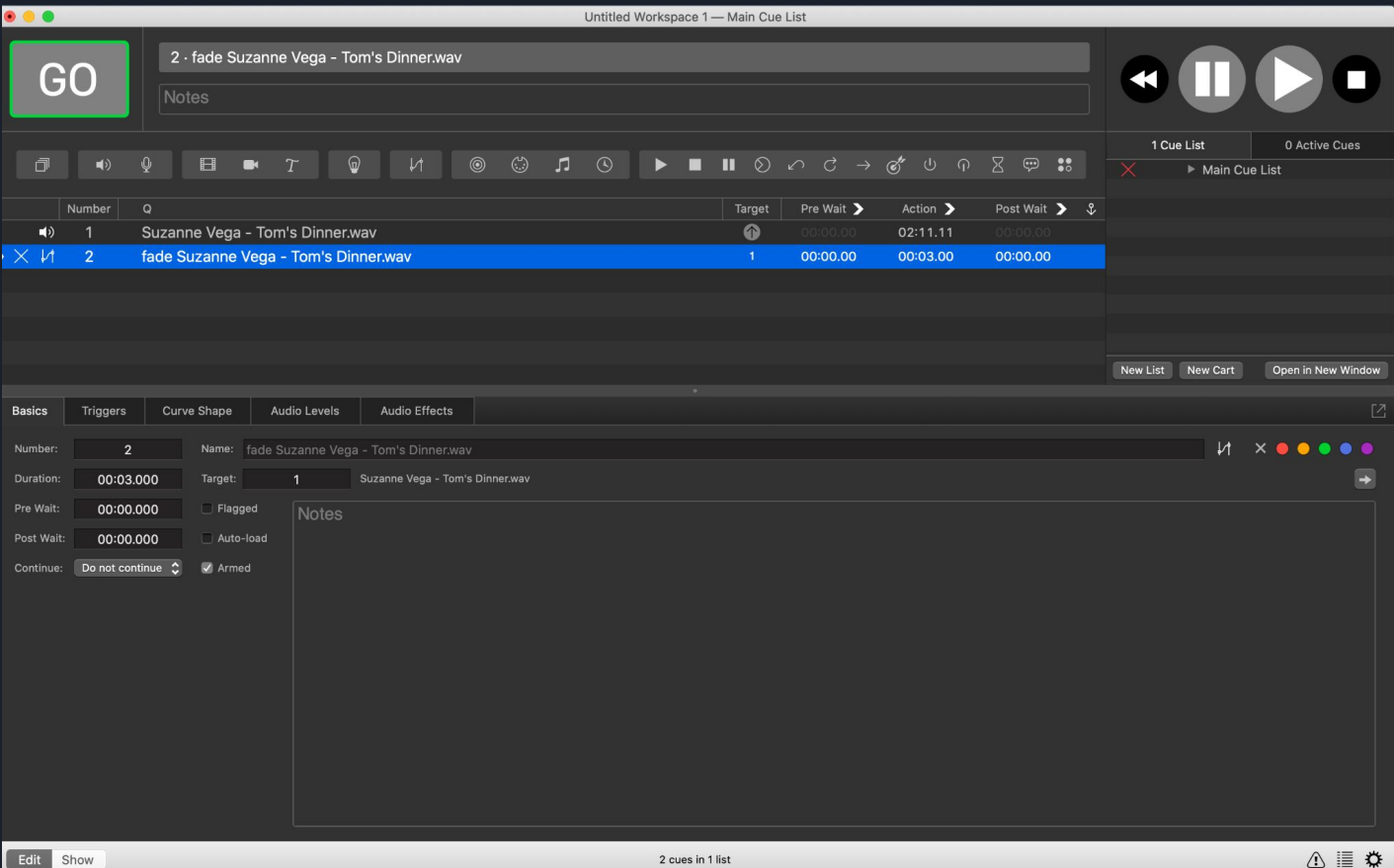

#### Fade行程結束後停止目標Cue (最常用於Fade out Audio)

絕對值與相對值切換 需注意若「相對值」至[-inf] 則 後面的cue數值無法再變大

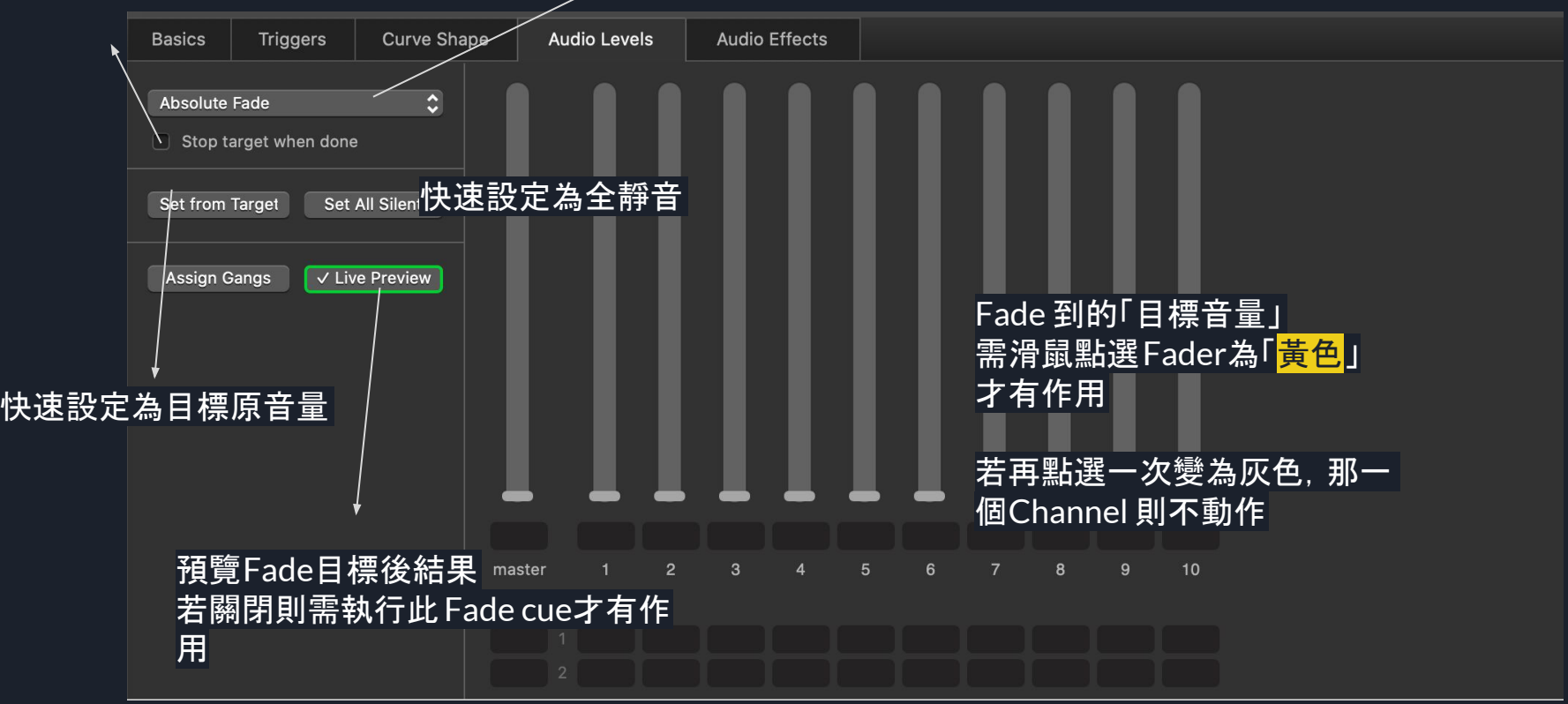

#### Fade 數值變化曲線

切換曲線類型 /縱軸類型

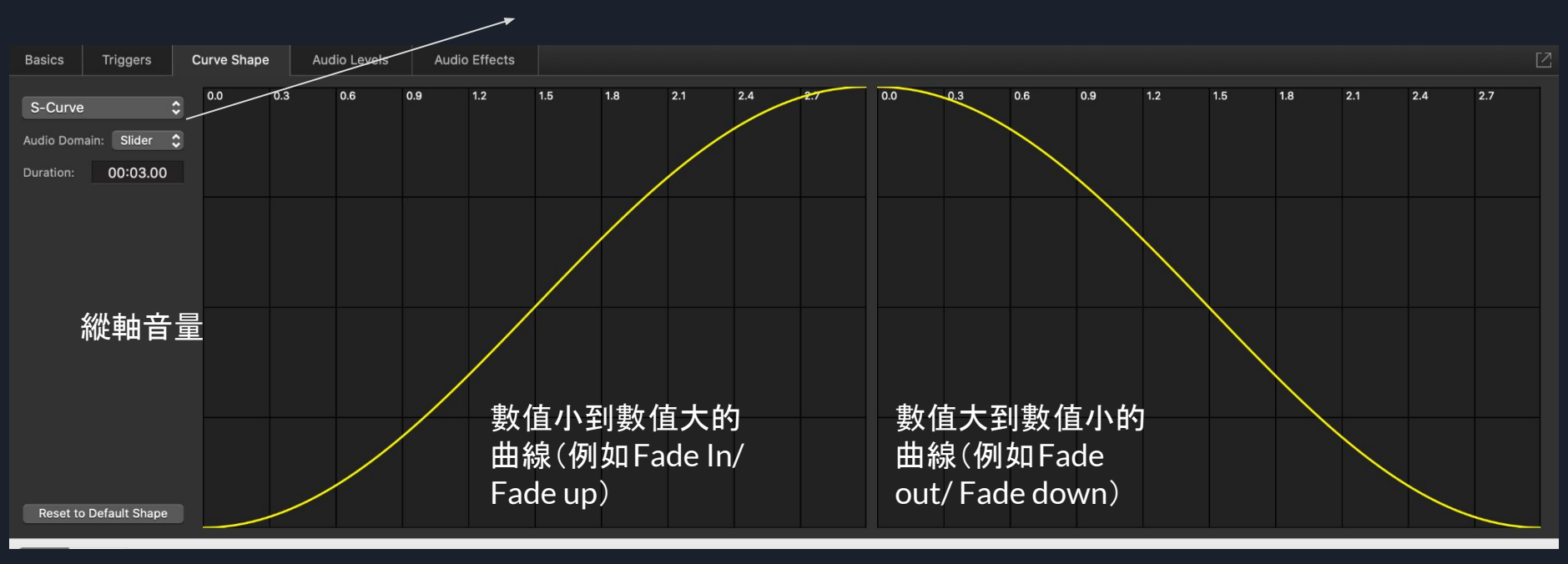

橫軸為時間

#### 選擇性貼上- Command +Shift+V

Paste attributes from '1 · Suzanne Vega - Tom's Dinner.wav' in clipboard to '2 · fade Suzanne Vega...

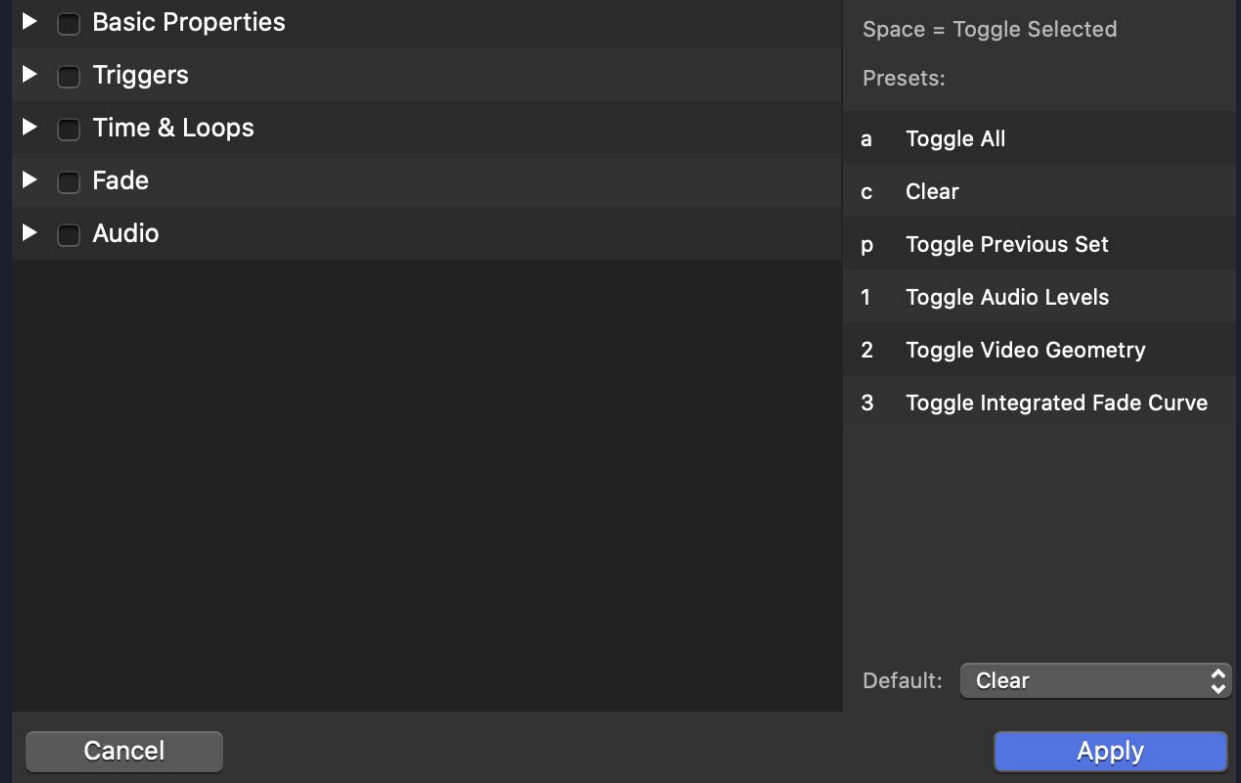

#### Group

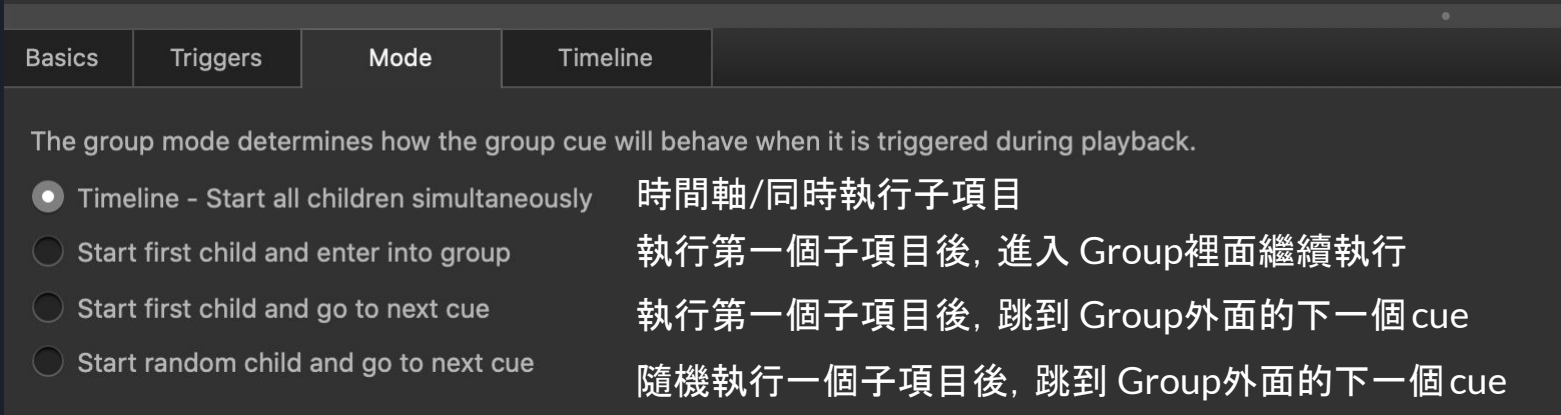

Cue 與 Cue 之間

#### Do not continue  $\hat{\mathcal{L}}$ Continue:

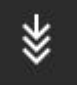

Auto Continue 與下面一行cue同時執行 ৣ

Auto Follow 此行Cue走完後自動執行下一行 Cue

- 1. Fade in Q1到0, Q1.5設定為Q1的Fade小聲七秒, Q1.6為Fade out 10秒
- 2. Q2開始為-20音量,Q2.1聲音Fade大至-5,到達-5之後維持五秒後再一秒 內 回到-20,Q2.5為Fade out
- 3. Q3從-30 Fade in 到0(五秒),Q4為Cross Fade8秒到下一個音樂
- 4. Q5從左聲道Fade in,再從右聲道Fade out

#### Midi 控制

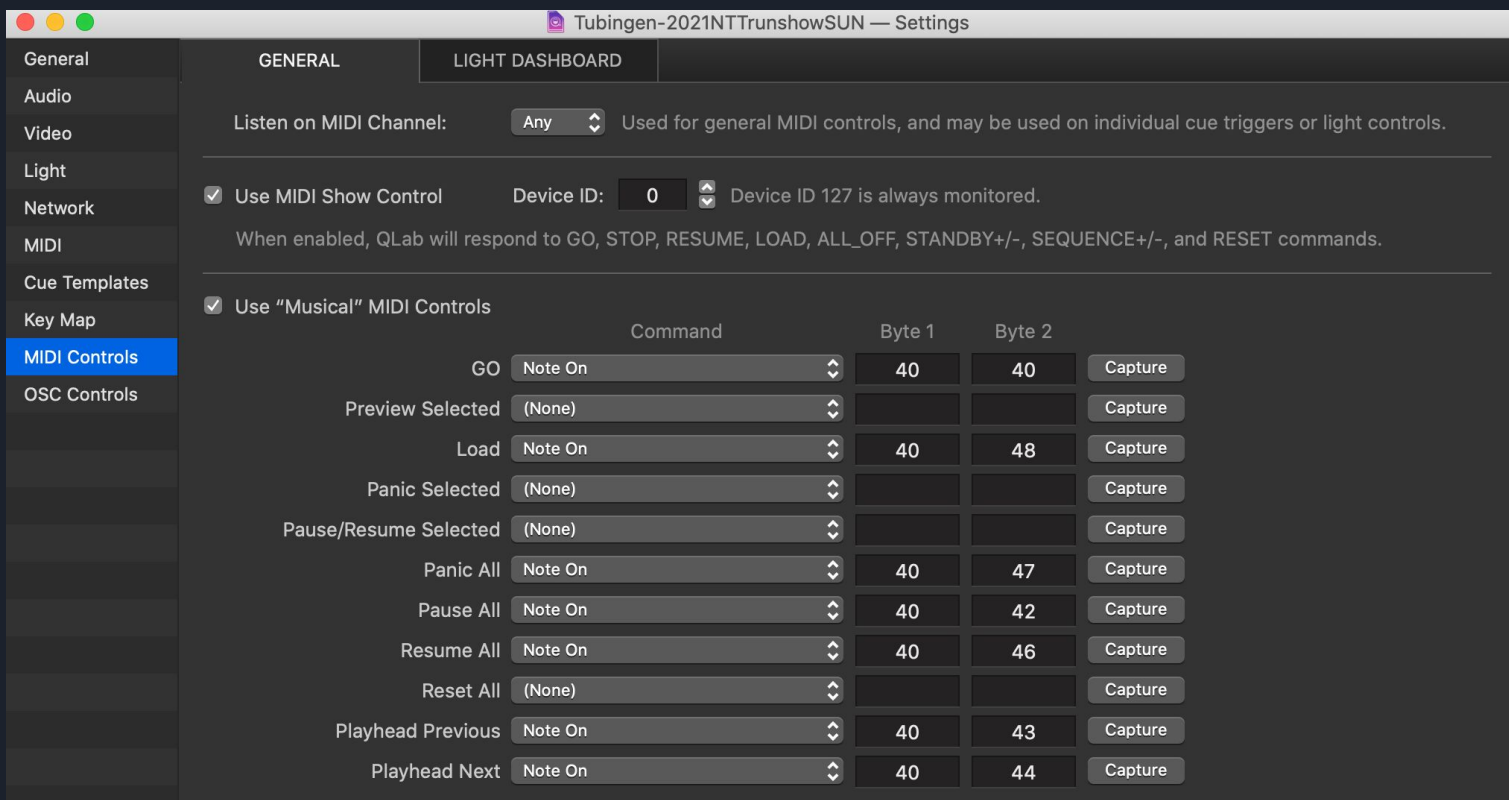

## Midi 控制-個別Cue

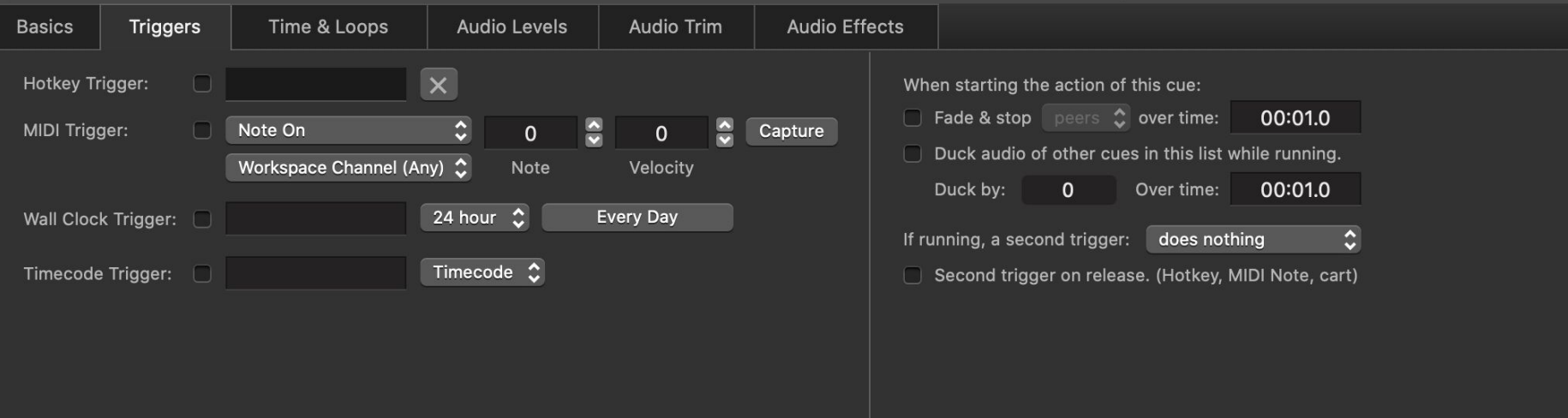

Blackrice 0 Creative Studio 黑米創意工作室